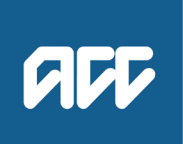

# Emailing from Eos using a Template – System Steps **Protingal**

### **Contents**

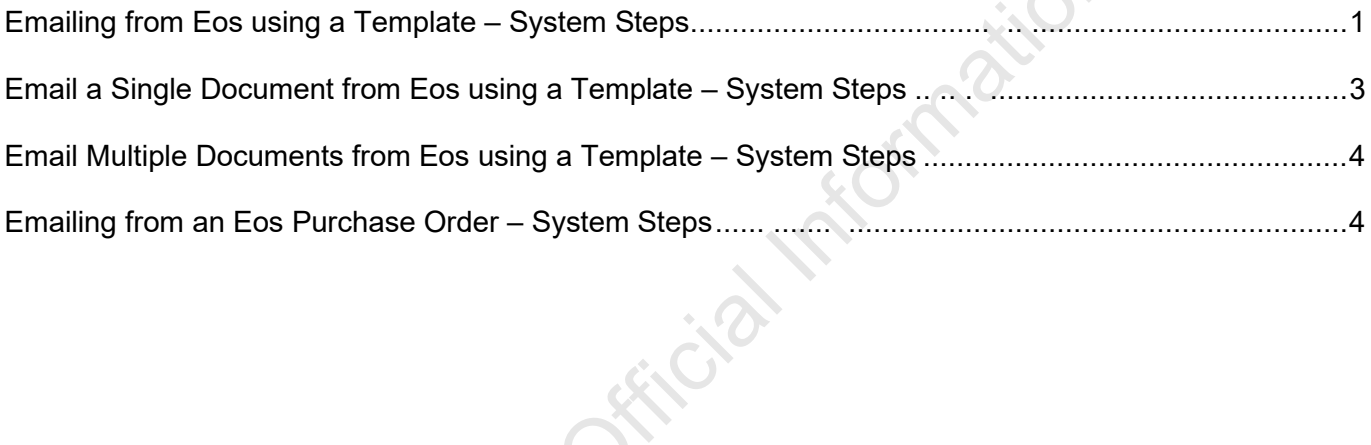

## **Emailing from Eos using a Template – System Steps**

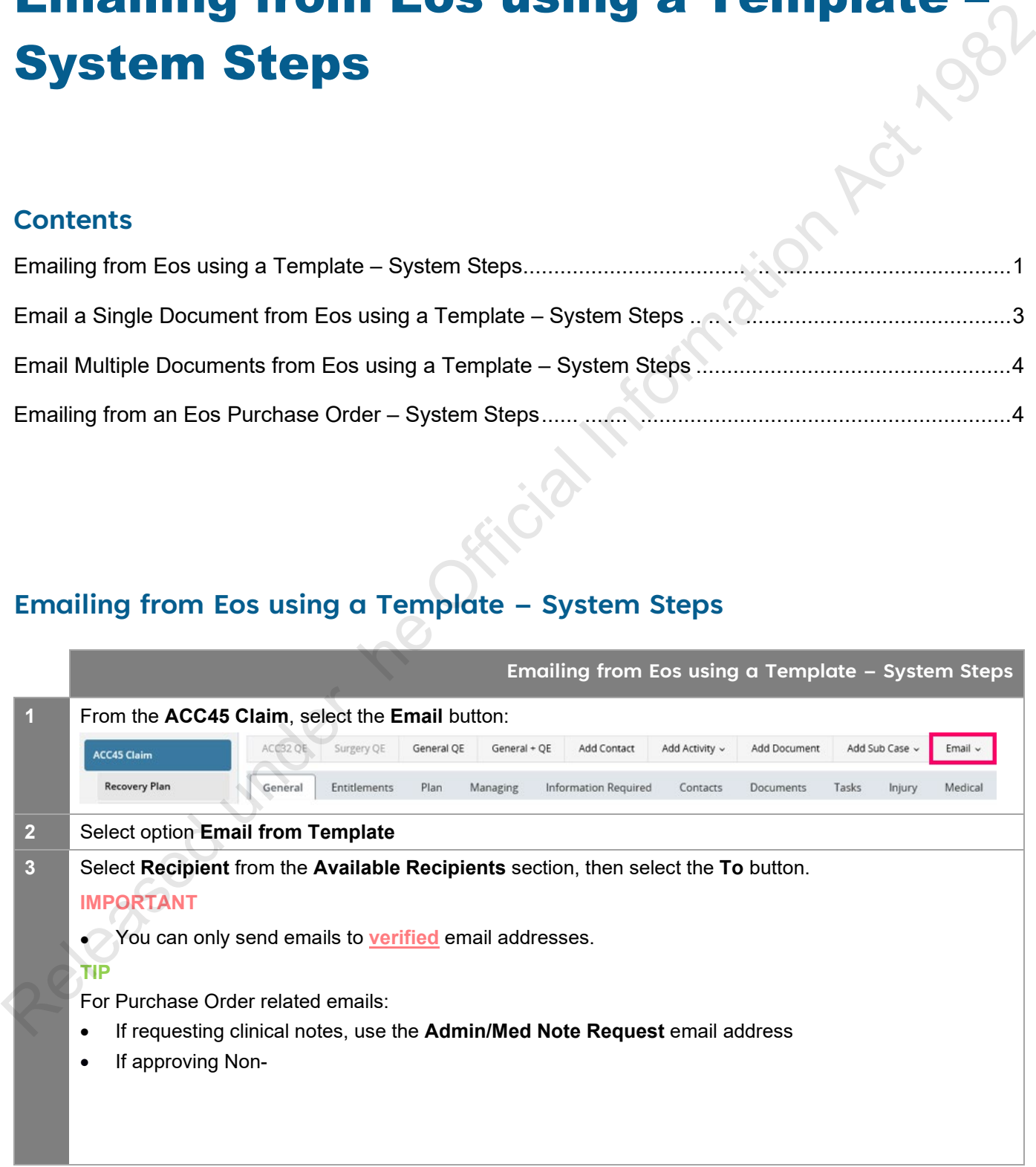

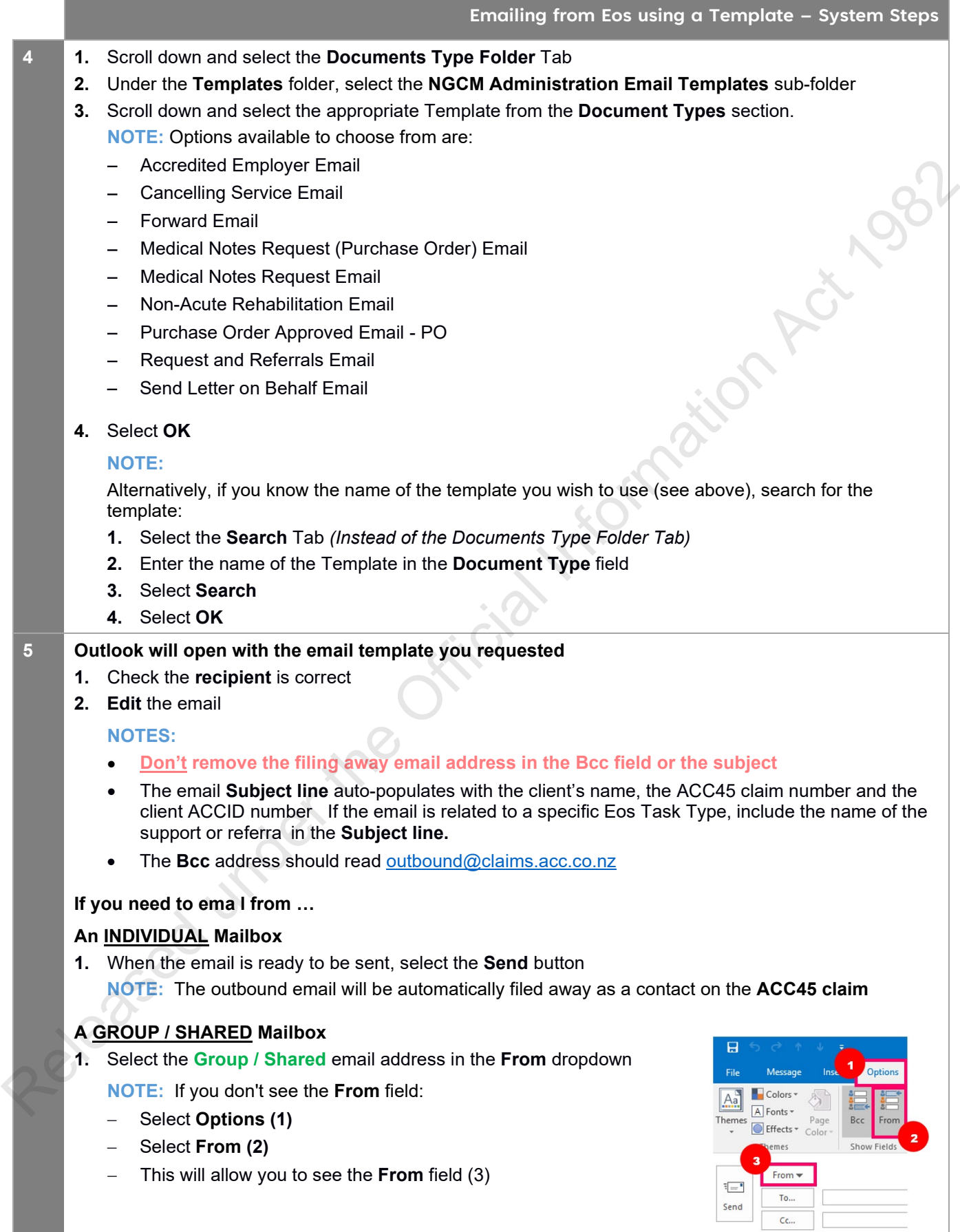

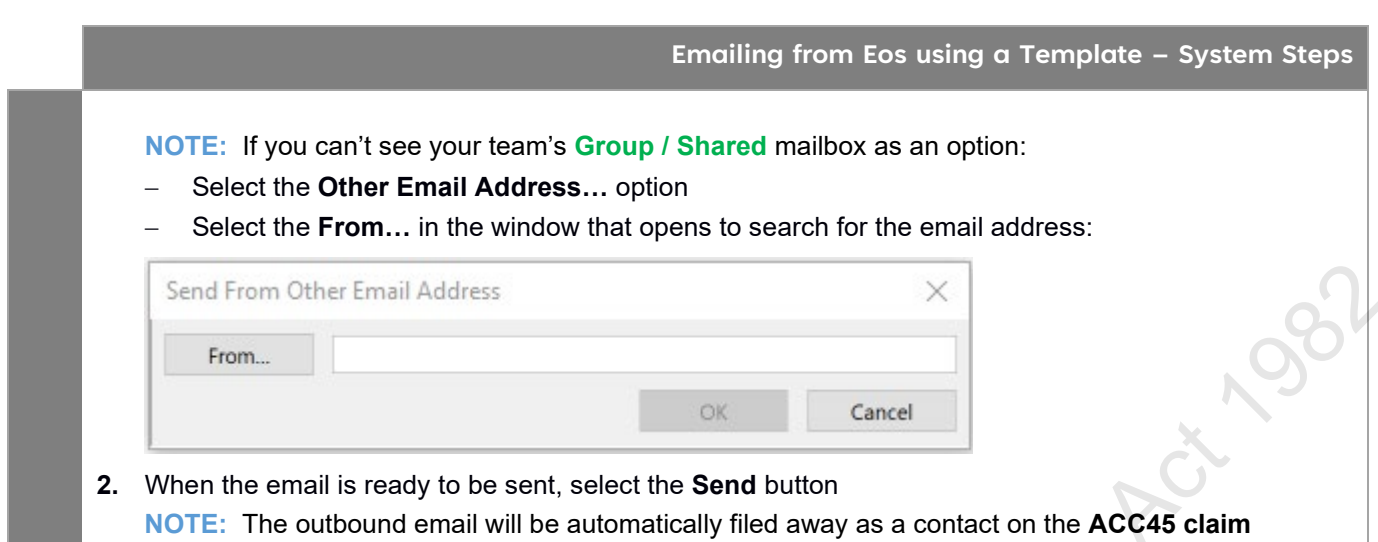

## **Email a Single Document from Eos using a Template – System Steps**

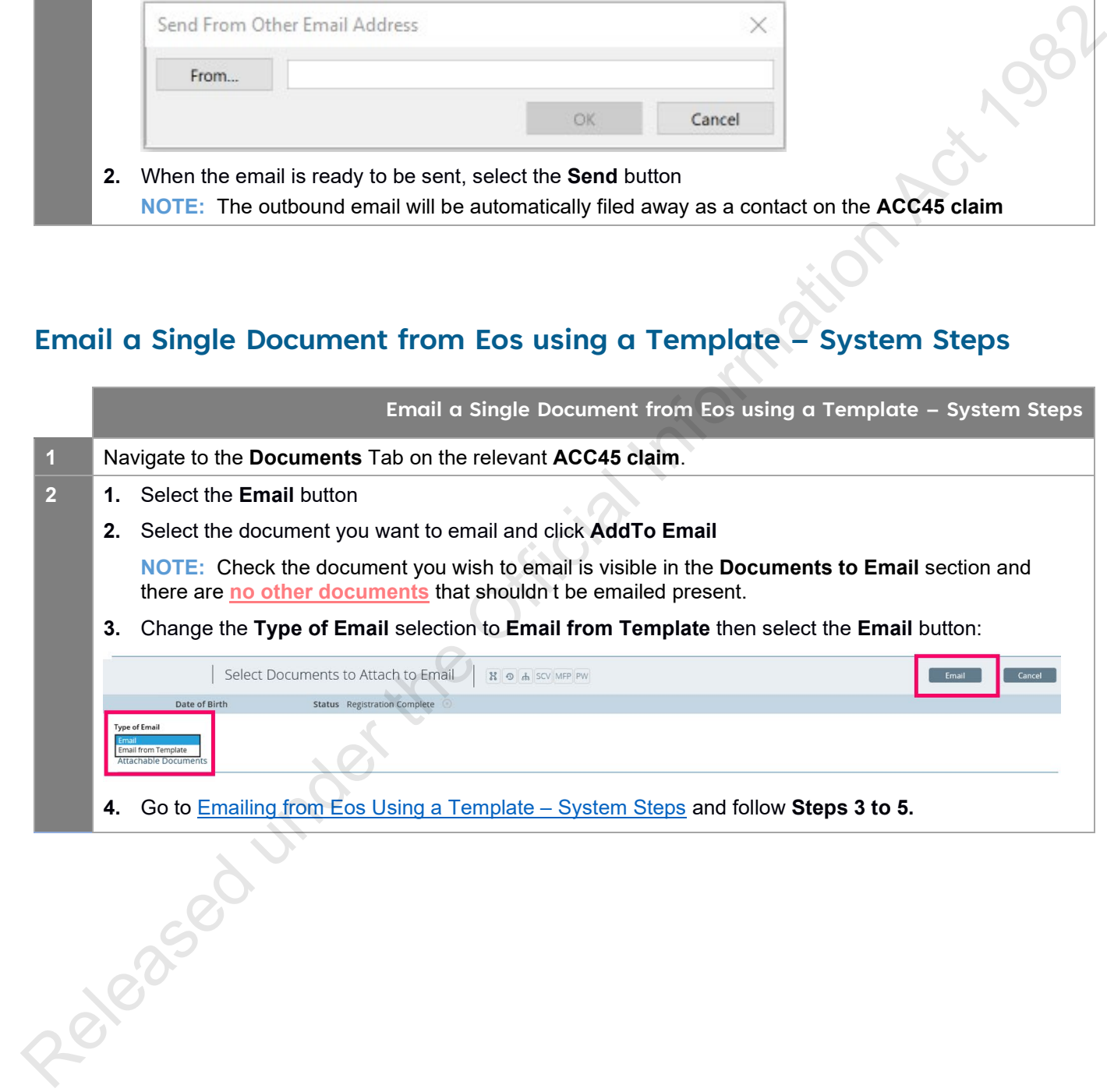

## **Email Multiple Documents from Eos using a Template – System Steps**

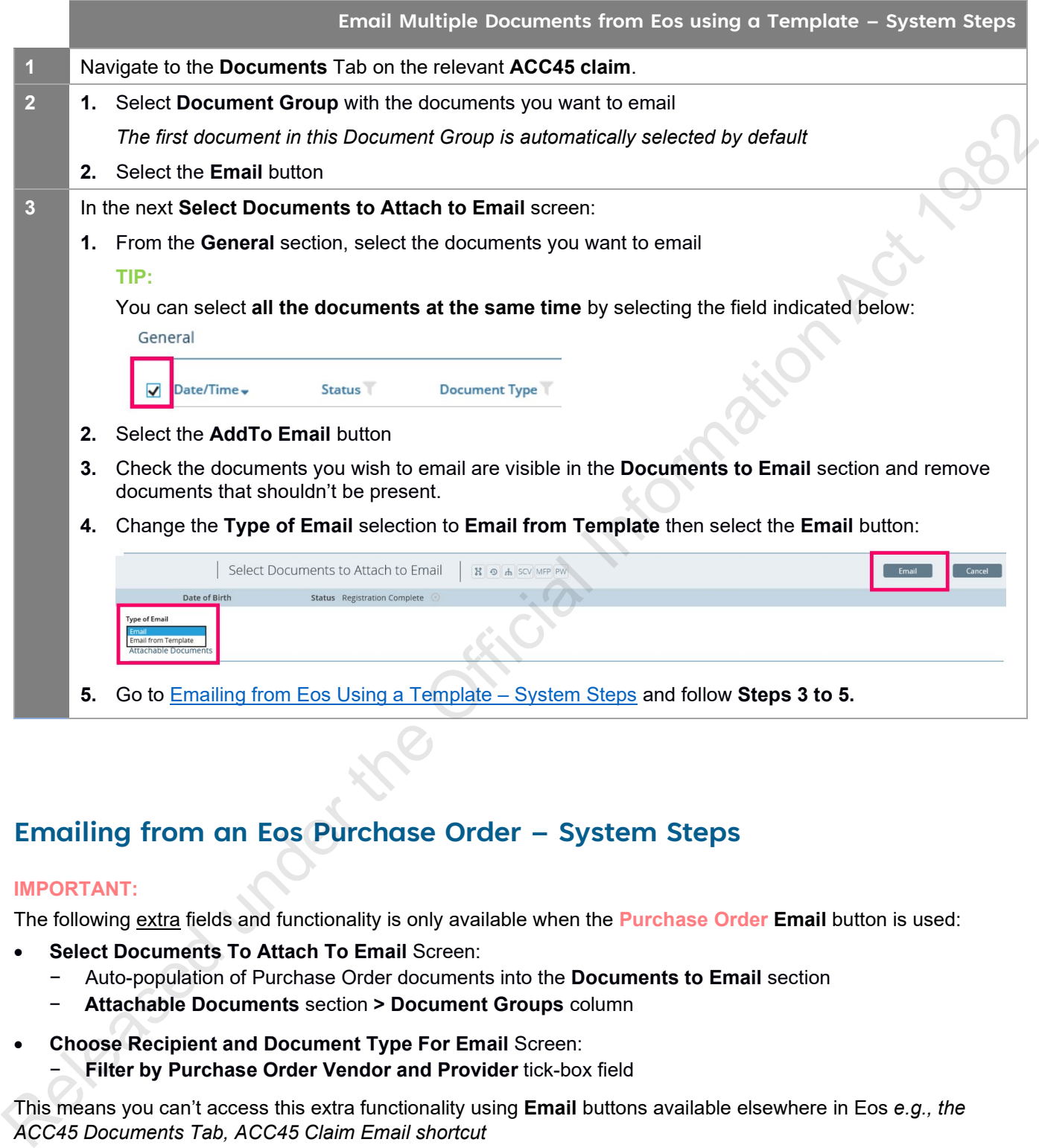

## **Emailing from an Eos Purchase Order – System Steps**

#### **IMPORTANT:**

The following extra fields and functionality is only available when the **Purchase Order Email** button is used:

- **Select Documents To Attach To Email** Screen:
	- − Auto-population of Purchase Order documents into the **Documents to Email** section
	- − **Attachable Documents** section **> Document Groups** column
- **Choose Recipient and Document Type For Email** Screen: − **Filter by Purchase Order Vendor and Provider** tick-box field

This means you can't access this extra functionality using **Email** buttons available elsewhere in Eos *e.g., the ACC45 Documents Tab, ACC45 Claim Email shortcut*

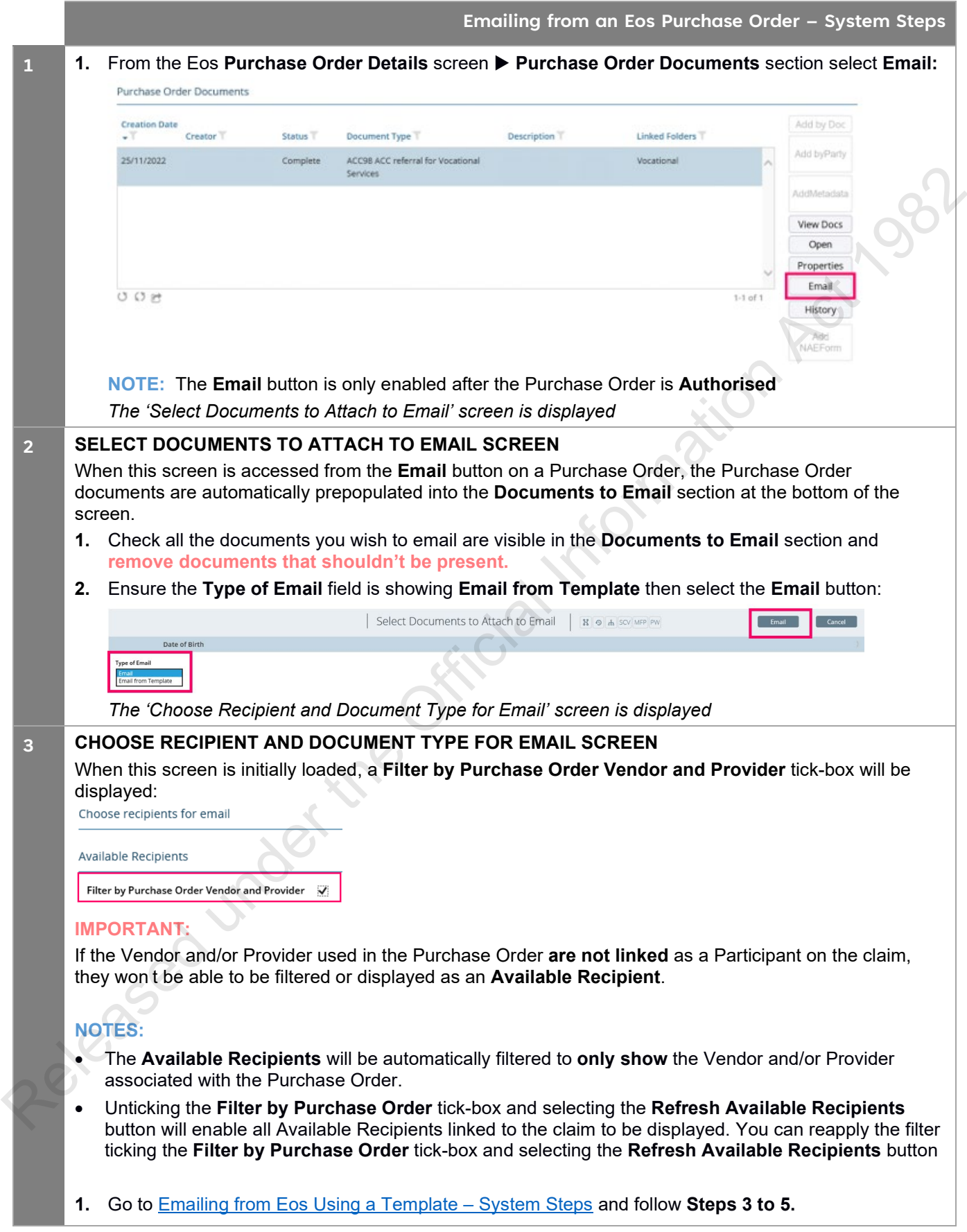